## Q 各階のフロアラインを設定したい

## A [フロアの設定]で設定します

[建築]タブ-[フロアの設定]を開きます。

1

[階床名]に、フロアの名前を入力します。 [階高]に、各フロアの高さを入力します。

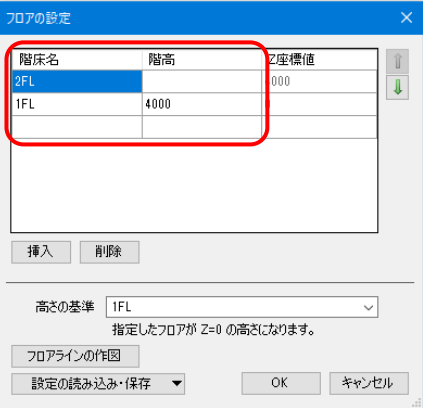

2 フロアを追加したい場合は、[挿入]をクリックします。 フロアを削除したい場合は、[削除]をクリックします。 ※要素の基準フロアとして使用されている階床名は、 削除できません。 (削除の方法は、FAQ[「フロアの削除ができない」](http://nyk-systems.co.jp/archives/faq2016/322)を ご参照ください。)

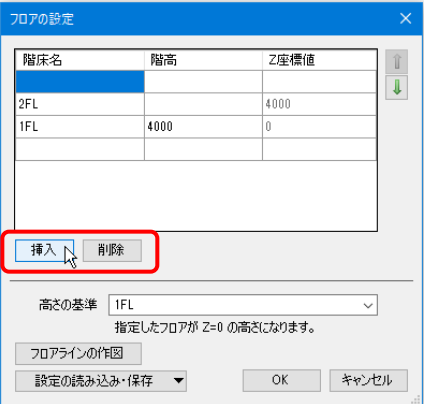

3 [高さの基準]で、高さの基準となるフロアを選択します。 選択したフロアのZ座標が「0」になります。 [OK]をクリックして確定すると、断面ビューに階床名と階高に合わせたフロアラインが表示されます。

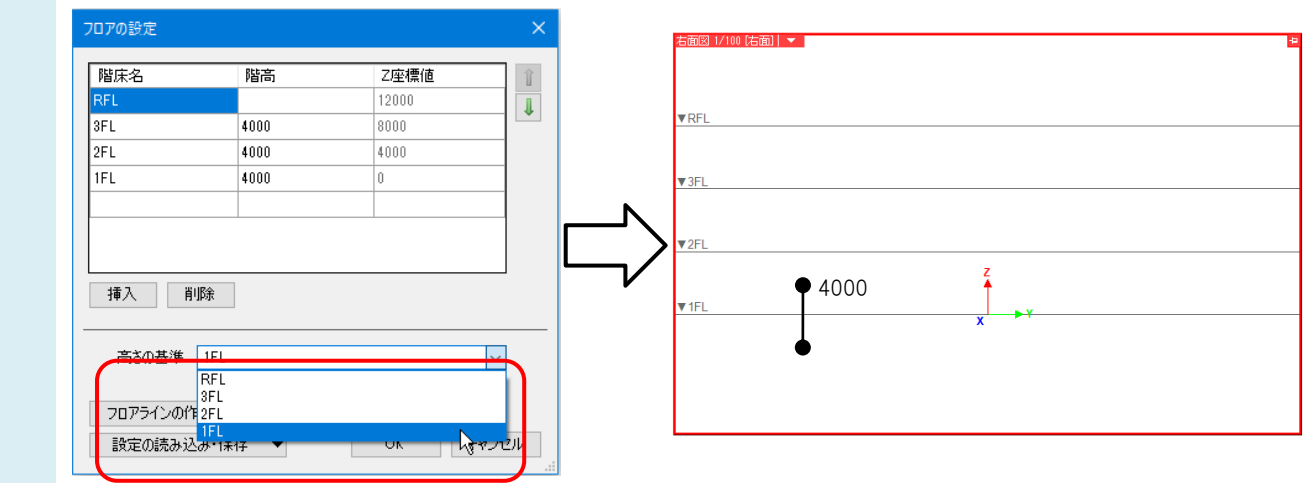

## ●補足説明

フロアラインを印刷したい場合は、[建築]タブ-[フロアの設定]-[フロアラインの作図]で作図をします。

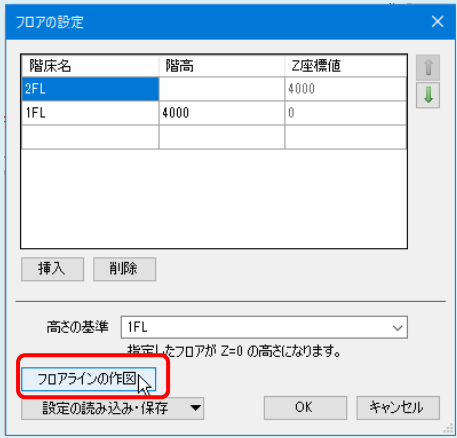

※詳しい作図方法は、FAQ「断面ビューの FL [ラインを印刷したい」](http://nyk-systems.co.jp/archives/faq2016/141)をご参照ください。